# **Method 1: Automatic obtain (DHCP)**

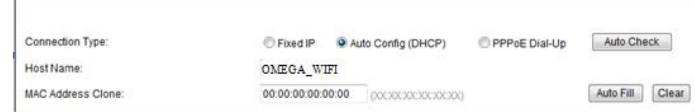

#### **Method 2: Fixed IP**

If you choose the fixed IP connection, the static IP settings page will appear. Please enter the IP address, Subnet Mask, Default Gateway and DNS

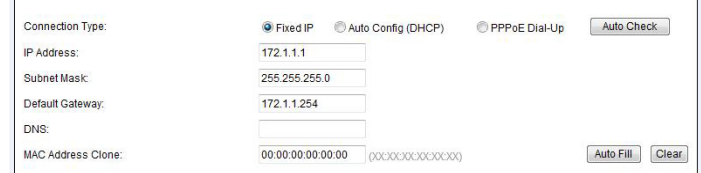

# **USER MANUAL WIRELESS N ROUTER 150M**

**OWLR151U**

Thank you for purchasing a wireless router brand ΩMEGA. We have made every effort to ensure that the device meets your expectations. If you have any questions relating to its operation, please visit www. omega-technology.eu, where in the support section you will find additional materials about this device.

.<br>c) Connect the power cord to the supplied AC adapter and power supply connected to the mains (230V). d) if the router is connected wirelessly to a computer - no need to connect additional cables.

Starting the router, **takes about a minute**, after which the LEDs should indicate operation and you can proceed to the software configuration.

The configuration procedure consists of **hardware installation** and **software configuration.** Before the first use, the manufacturer recommends visiting the omega-technology.eu website and downloading the latest router firmware.

#### **Hardware Installation**

According to the description on the packaging unit, connect the cables in the following order: a) plug RJ45 network cable internet signal to the WAN port of the router b) if the router is connected by wire to a computer: plug the network cable to the port RJ45 LAN/ WAN port of the computer and the router's LAN

You need to change the region settings by clicking the "Advanced" gear wheel button, and selecting "Wireless" and "Basic settings" from the tree structure, then select the appropriate location in the Region field

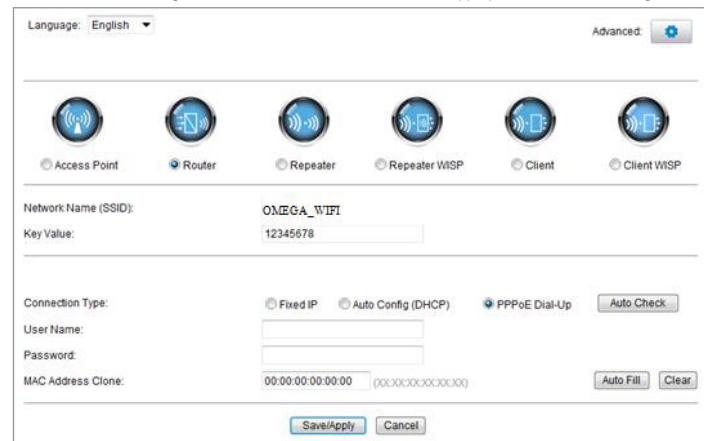

**Method 3: PPPoE connection** If you use the PPPoE(ADSL) connection, the PPPoE settings page will appear Please enter the user name and the password provided by your ISP

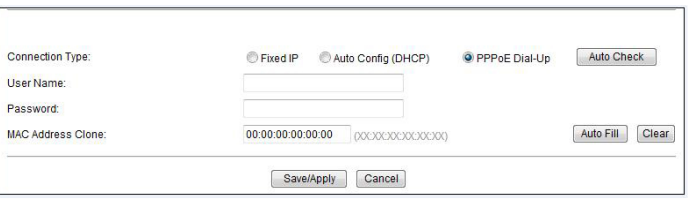

Choose your correct WAN connection, then click "save/apply".

3.1Click"Start-----Control Panel----Network and Internet----Network and Sharing Center----Change adapter settings----Wireless Network Connection", Then right click "Wireless Network Connection" Select "Connect/Disconnect".

#### **Software Configuration**

### **1. Configuration of the example of a computer operating system Microsoft Windows 7.**

(SSID) **OMEGA\_WIFI** in the wireless network list, click Connect

1.1 Click: "[Start]—[Control Panel]—[ Network and Internet ]—[Network and Sharing Center]—[Change adapter settings]—[Local Area Connection]". Select the connected network card. Then right click. "Local Area Connection". Select [Properties]

> 4.1 How to reset to default settings of the router? Keep pressing the Reset button near to the wan port while the device is on, releasing it after 5~10 seconds will restore the router's default settings.

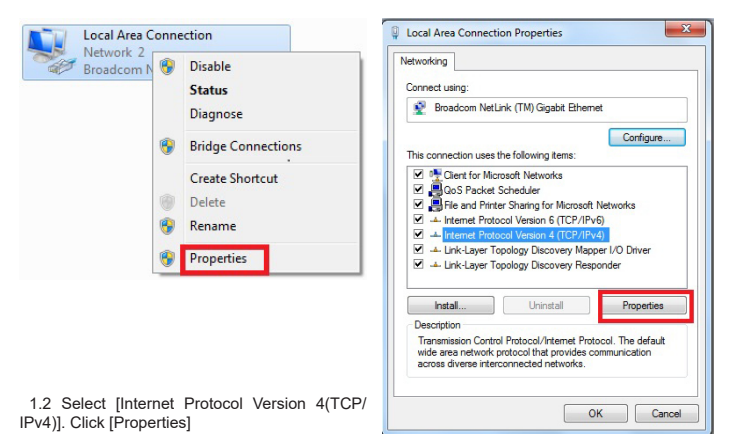

**EN 1**

**EN 3**

**EN 2**

1.3 Select [Obtain an IP address automatically]. [Obtain DNS Server address automatically]. Click [OK] Return back to the previous interface and click [OK]

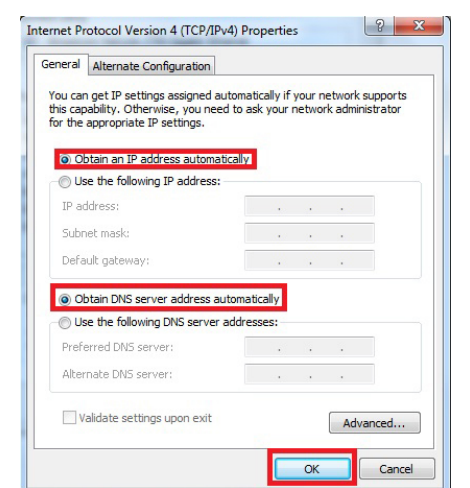

#### **2. Router setting**

2.1 Open the browser, input and connect: http://192.168.1.1 ,Click "GO". 2.2 Input the username and password on the login screen(the default username and the password are admin). Click "OK"

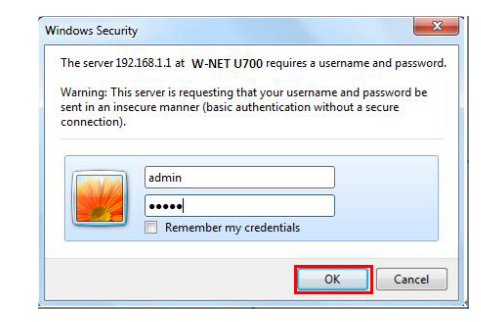

a. If your laptop is with built-in wireless adapter, please confirm that the wireless adapter is working or not. b. Check the wireless service in the laptop is open or not. Methods is as below: Right-click "my compu-ter", choose "management". then choose "services and application", check the"wireless Zero Configuration" in the "Services" page. If the stage is not open, please right-click "wireless zero configuration "and click "open". If the open type shows it is forbidden, please right-click and choose the attribute, change the open type to automatic, then change the state to open. c. Confirm the wireless function of Router is activated.

### 2.3 Router Management screen will appear(Router defauit routing mode)

2.4 Set your router network name(SSID)and password (key value). 2.5 WAN Interface Setup

### **3. Wireless connectio:(for example with Windows Windows 7)**

**EN 4** d. Check the driver of the wireless adapter in the device manager is successfully installed or not.

3.2 Select the wireless network name

#### **3.3 Enter Wi-Fi key (default 12345678), click "OK."**

2.1 Otwórz przeglądarkę internetową, w miejscu adresu strony proszę wpisać adres IP: http://192.168.1.1, kliknij przycisk "ENTER".

Note: the default SSID and Network Key is on the product label on the bottom 3.4 Connection is successful – connected sign will appear.

Wireless Network Connection 4

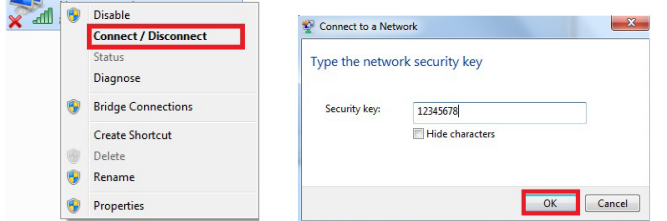

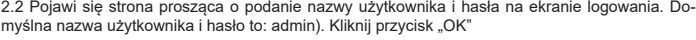

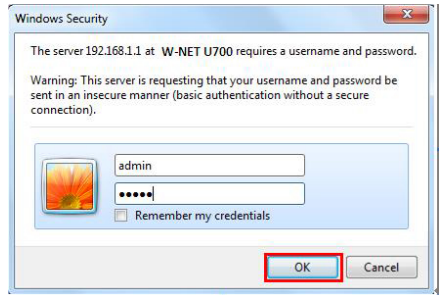

#### **4.FAQs**

We właściwe pola wpisz nazwę użytkownika i hasło podane przez dostawcę usług internetowych szczegóły konfiguracji poznasz z dokumentacji Twojego dostawcy usług internetowych. Aby urządzenia działało poprawnie, koniecznie wybierz odpowiednie połączenie WAN, a następnie kliknij przycisk "zapisz / zastosuj".

**3. Konfiguracja połączenia bezprzewodowego:** (na przykład w systemie Windows Windows 7<br>3.1 Proszę kliknij "Start- Panel sterowania - Sieć i Internet - Centrum sieci i udostępniania - Zmień ustawienia karty - Połączenie sieci bezprzewodowej", a następnie kliknij prawym przyciskiem my-<br>szy "Połączenie sieci bezprzewodowej" wybierz "Połącz / Rozłącz".

4.2 Laptop can't find the wifi signal?

3.2 Wybierz właściwą nazwę sieci bezprzewodowej (SSID) na liście sieci bezprzewodowych, kliknij przycisk "Połącz". Domyślna nazwat to OMEGA\_WIFI

Naciskaj przycisk Reset (znajduje się w pobliżu portu WAN), gdy urządzenie jest włączone, zwalniając go  $po 5 ~ 10$  sekundach.

**Metoda 1: Automatyczne uzyskanie (DHCP)**

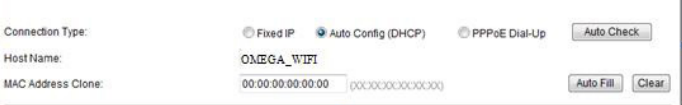

#### **Metoda 2: Stały adres IP**

Jeśli zdecydujesz się na stałe połączenia IP, pojawi się statyczne strony IP, pokaż się, wprowadź adres IP, maskę podsieci, bramę i domyślny DNS

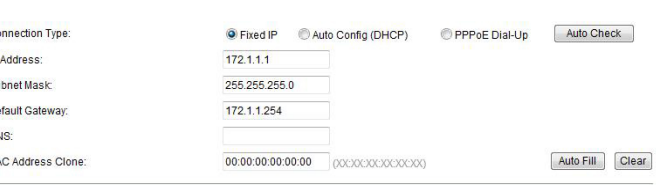

# **INSTRUKCJA OBSŁUGI WIRELESS N ROUTER 150M**

Dziękujemy za zakup bezprzewodowego routera marki ΩMEGA. Dołożyliśmy wszelkich starań, aby to urządzenie spełniło Twoje oczekiwania. W razie jakichkolwiek pytań, związanych z jego obsługą, zapraszamy do odwiedzenia strony www.omega-technology.eu, gdzie w dziale wsparcia znajdują się dodatkowe materiały na temat tego urządzenia.

Procedura konfiguracyjna składa się z instalacji sprzętu oraz konfiguracji.

Przed pierwszym użyciem producent zaleca odwiedzenie strony omega-technology.eu i pobranie najnowszego oprogramowania routera.

#### **Instalacja sprzętu**

Zgodnie z opisem na opakowaniu urządzenia, należy podłączać kable w następującej kolejności:

a) podłączyć wtyczkę kabla sieciowego RJ45 z sygnałem internetowym do portu WAN routera b) jeśli router będzie podłączony przewodowo z komputerem: podłączyć wtyczkę kabla sieciowego RJ45

do portu LAN/WAN komputera oraz do portu LAN routera c) podłączyć kabel zasilania do dołączonego w zestawie zasilacza, a zasilacz podłączyć do sieci elek-

trycznej (230V). d) jeśli router będzie podłączony bezprzewodowo z komputerem – nie ma konieczności podłączania do-

datkowych kabli. Start urządzenia trwa około minutę, po tym czasie diody sygnalizacyjne powinny wskazywać pracę urządzenia i można przejść do etapu konfiguracji.

# **Konfiguracja 1. Konfiguracja komputera na przykładzie systemu operacyjnego Microsoft Windows 7.**

1.1 Kliknij: Start - Panel sterowania - Sieć i internet - Centrum sieci i udostępniania - zmień ustawienia karty sieciowej - Połączenie lokalne, wybrać podłączoną kartę sieciową, Następnie kliknij prawym przyciskiem myszy "Połączenie lokalne", następnie wybierz **Właściwości**

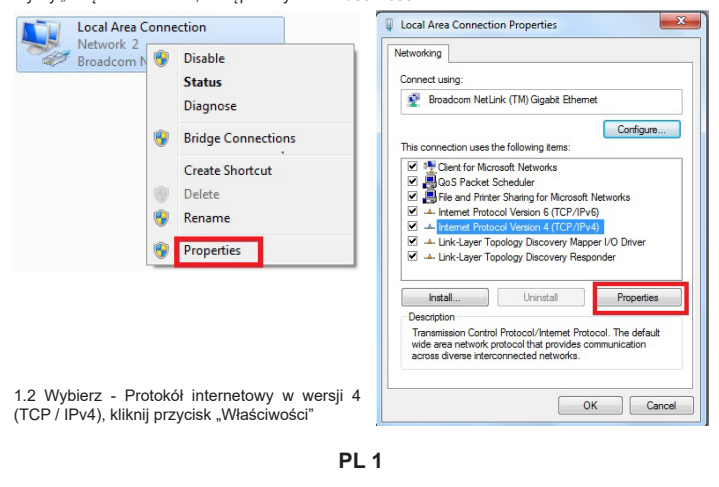

**PL 2**

1.3 Wybierz - Uzyskaj adres IP automatycznie oraz Uzyskaj adres serwera DNS automatycznie, kliknij OK, aby powrócić do poprzedniego interfejsu i kliknij przycisk OK.

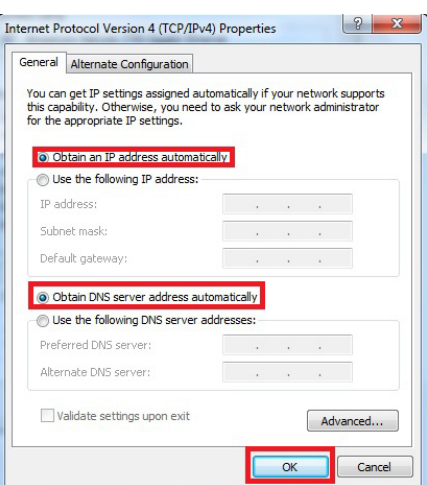

#### **2. Ustawienie routera.**

2.4 Ustaw nazwę routera sieci (SSID) oraz hasło

#### **2.5 Konfiguracja Interfejs WAN**

#### **Metoda 3: połączenie PPPoE**

Wireless Network Connection 4

Jeśli używasz PPPoE (połączenie ADSL), pojawi się strona ustawień PPPoE

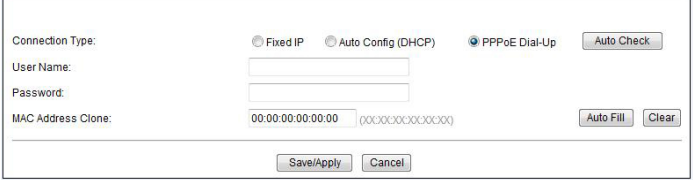

3.3 Wpisz klucz Wi-Fi, kliknij "OK." Domyślnie jest to hasło 12345678

Uwaga: Domyślny identyfikator SSID oraz klucz sieciowy jest napisany na etykiecie na dole produktu. 3.4 Jeśli połączenie powiodło się – pojawi się status **połączono.**

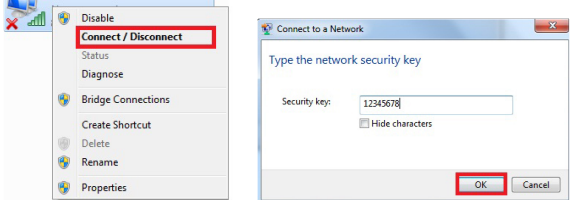

**4. FAQ Często zadawane pytania:** (więcej informacji znajdziesz na stronie www.support.platinet.pl) 4.1 Jak przywrócić ustawienia domyślne?

4.2 Laptop nie może wyszukiwać sygnału wifi?

a) Jeśli twój laptop ma wbudowaną kartę sieci bezprzewodowej, należy potwierdzić, że karta sieci bezprzewodowej pracuje, czy nie.

b) Sprawdź czy usługa sieci bezprzewodowych w laptopie jest uruchomiona, czy nie. Sposób postępowania: Kliknij prawym przyciskiem myszy na "Mój komputer", wybierz "Zarządzaj" .następnie wybierz usługi<br>i aplikacje", zaznacz "Wireless zero configuration service stronie "Serwis".Jeśli etap nie jest w stanie "uruchomiono", należy kliknąć prawym przyciskiem myszy "Wireless zero configuration service" i kliknij "Uruchom". Jeśli otwarte okno pokazuje że to ustawienie jest zabronione, należy kliknąć prawym przyciskiem myszy i wybrać atrybut, aby zmienić go na typ automatyczny, a następnie zmienić stan na Uruchomiono. c) Potwierdź że bezprzewodowe funkcje routera są włączone i aktywne oraz poprawnie skonfigurowane. d) Sprawdź czy sterownik adaptera sieci bezprzewodowej w menedżerze urządzeń jest poprawnie zainstalowany, czy nie.

2.3 Pojawi się ekran konfiguracji routera - urządzenie domyślnie uruchamia się w trybie routingu routera. Domyślnym językiem konfiguracji jest angielski. Język można zmienić na polski po zalogowaniu. Należy zmienić ustawienia regionu klikając przyciskiem koła zębatego "Zaawansowane", a ze struktury drzewa wybierając odpowiednio "Bezprzewodowa" i "Ustawienia podstawowe", następnie w polu Region wybrać odpowiednią dla nas lokalizację.

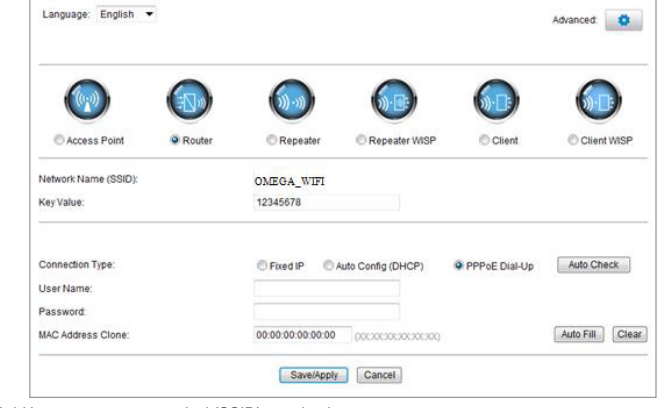

## **Metodo 1: Auto ottieni (DHCP)**

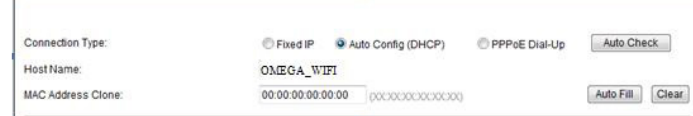

#### **Metodo 2: indirizzo IP statico**

Grazie per l'acquisto di un router wireless marchio ΩMEGA. Abbiamo fatto ogni sforzo per garantire che il dispositivo soddisfatto le vostre aspettative. Se avete domande relative al suo funzionamento, si prega di visitare www.omega-technology.eu, dove nella sezione di supporto per il materiale aggiuntivo su questo dispositivo

Se si decide su un collegamento IP fisso, si ottiene un lato IP statico, mostra fino, inserire l'indirizzo IP, subnet mask, gateway predefinito, e DNS

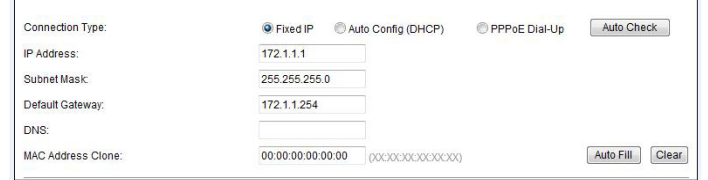

# **ROUTER MANUALE WIRELESS N ROUTER 150M**

# **OWLR151U**

La procedura di configurazione consiste di **installazione e configurazione hardware.**

Prima del primo utilizzo, il produttore consiglia di visitare il sito web omega-technology.eu e di scaricare l'ultimo firmware del router.

#### **E Installazione hardware**

Secondo la descrizione dell'unità confezione, collegare i cavi nel seguente ordine: a) inserire segnale di internet via cavo di rete RJ45 alla porta WAN del router

b) se il router è collegato da fili a un computer: collegare il cavo di rete alla porta RJ45 LAN / WAN del computer e LAN del router

> 2.1 Aprire un browser Web, l'indirizzo del sito, inserisci l'indirizzo IP: http://192.168.1.1, fare clic su **ENTER**"

c) Collegare il cavo di alimentazione all'adattatore e l'alimentatore CA in dotazione collegato alla rete elettrica (230V). d) se il router è collegato in modalità wireless a un computer - senza bisogno di collegare cavi aggiuntivi.

Avviare la macchina richiede circa un minuto, dopo di che i LED devono indicare il funzionamento e si può procedere alla configurazione.

### **Configurazione II**

**1. Configurazione l'esempio di un sistema operativo Microsoft Windows 7.** 1.1 Fare clic su Start - Pannello di controllo - Rete e Internet - Network and Sharing Center - Modifica impostazioni scheda - Connessione alla rete locale, selezionare la scheda di rete è collegato, quindi fare

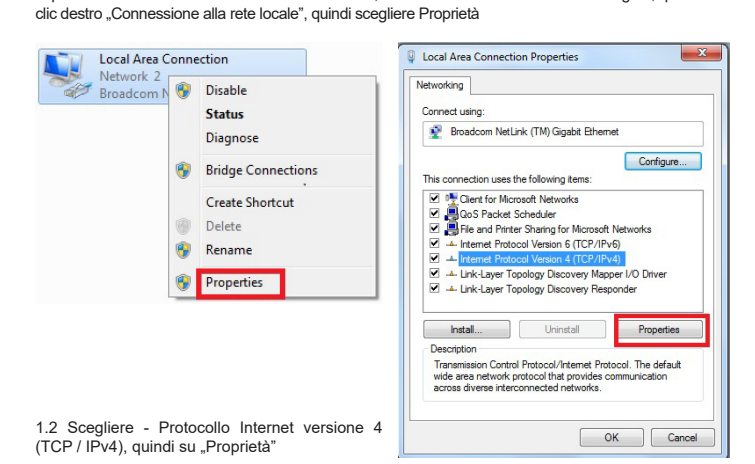

3.2 Selezionare il nome corretto della rete wireless (SSID) nell'elenco delle reti wireless, fare clic sul<br>pulsante "Connect". Il valore predefinito è OMEGA\_WIFI nazwat 3.3 Inserire la chiave Wi-Fi, quindi fare clic su "OK". La password predefinita è 12345678

**IT 1**

**IT 2**

1.3 Select - Ottieni un indirizzo IP automaticamente e Ottieni indirizzo server DNS automaticamente, fare clic su OK per tornare alla precedente interfaccia, e fare clic su OK.

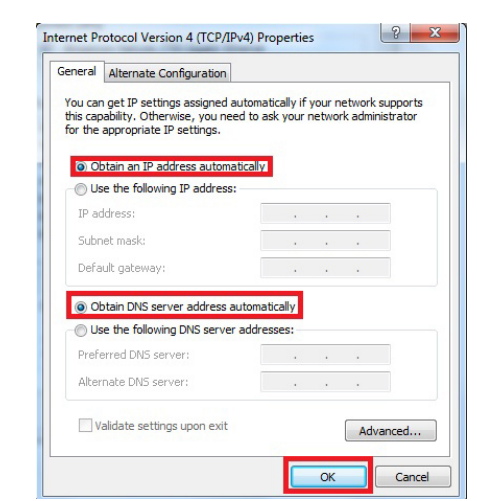

### **2. Impostare il router**

2.2 pagina che chiede un nome utente e una password nella schermata di accesso. Il nome utente e la password predefiniti sono admin). Fare clic su "OK"

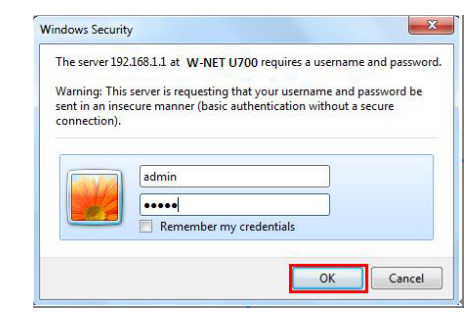

2.4 Impostare il nome del router (SSID) e la password 2.5 Configurazione dell'interfaccia WAN

### **Metodo 3: connessione PPPoE**

If you use the PPPoE(ADSL) connection, the PPPoE settings page will appear Please enter the user name and the password provided by your ISP

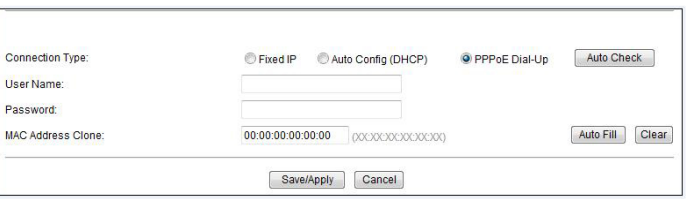

Nel campo destro, digitare il nome utente e la password forniti dall'ISP - conoscere i dettagli della configurazione della documentazione per il provider di servizi Internet. Per il dispositivo funzioni correttamente, assicurarsi di selezionare la connessione WAN appropria-

ta, e quindi fare clic su "Salva / Applica.

Per ulteriori informazioni e suggerimenti sulle restanti funzioni del router 4 in 1 si possono trovare direttamente dalla configurazione del dispositivo, dove ogni funzione è descritta in dettaglio.

**3. Configurare il collegamento wireless (ad esempio, in Windows Windows 7**

3.1 Fare clic su "Start Pannello di controllo - Rete e Internet - Network and Sharing Center - Modifica impostazioni scheda - Wireless Network Connection" e quindi fare clic destro su "Connessione rete senza fili" e selezionare "Connetti / Disconnetti".

Nota: la chiave SSID predefinito e la rete è scritto sull'etichetta sul fondo del prodotto. Se la connessione non è riuscita 3.4 - appare lo stato combinato.

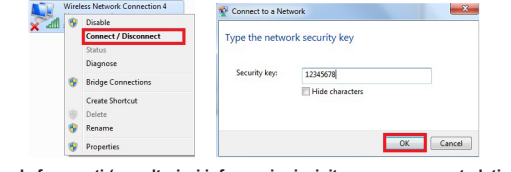

#### **4. FAQ Domande frequenti (per ulteriori informazioni, visitare www.support.platinet.pl)** 4.1 Come faccio a ripristinare le impostazioni predefinite?

Premere il pulsante di reset (situato vicino alla porta WAN) quando il dispositivo è acceso, rilasciandolo dopo 5 ~ 10 secondi.

4.2 Il computer portatile non può cercare il segnale wifi? a) Se il vostro laptop dispone di una scheda di rete wireless integrata, è necessario confermare che 3.1Click "Lansați ----- Panoul de control ---- Rețea și Internet ---- Centru rețea și partajare ---- Modificare setări adaptor ---- Wireless Network Connection", apoi click dreapta "conexiune la rețea wireless", selectați Connect / Disconnect"

3.2Select nume de rețea fără fir (SSID) OMEGA\_WIFI în lista de rețele fără fir, faceți clic pe "Connect". 3.3 tasta Enter Wi-Fi (implicit 12345678), faceți clic pe "OK". Notă: SSID-ul implicit și cheia de rețea este pe eticheta produsului pe partea de jos

la scheda wireless è in funzione o meno. b) Verificare che il servizio di reti wireless sul vostro computer portatile è in esecuzione o meno. Procedura: tasto destro del mouse su "Risorse del computer", selezionare "Gestione" Quindi selezionare Servizi e applicazioni ... selezionare il" Servizio di configurazione Wireless Zero il passo ..Service" .Se non è in grado di "correre", tasto destro del mouse mouse "servizio di configurazione wireless Zero" e fare clic su "Esegui". Se si apre la finestra mostra che questa impostazione non è consentito, fare clic sul pulsante destro del mouse e selezionare l'attributo di cambiarlo per digitare automaticamente, e quindi modificare lo stato di Avviato.

c) Verificare che le funzioni del router wireless siano abilitate e attivo e correttamente configurato. d) Verificare che il driver della scheda di rete wireless in Gestione periferiche sia installato correttamente o meno.

dreapta "My computer", pentru a alege "management", apoi alegeți "servicii și aplicarea", verificați "Zero Configuration fără fir" de pe pagina "Servicii". Dacă etapa nu este deschis, vă rugăm să faceți clic dre-<br>apta pe "configurație fără fir zero" și faceți clic pe "deschide". Dacă tipul deschis arată că este interzis, vă rugăm să faceți clic dreapta și alegeți atributul, schimba tipul deschis la automat, apoi schimba starea de a deschide.

2.3 Schermata di installazione appare router - il dispositivo da percorsi predefiniti di routing del router. Il linguaggio di configurazione di default è l'inglese. Cambiare la lingua polacca dopo l'accesso.

È necessario modificare le impostazioni della regione facendo clic sul pulsante della ruota dentata "Avanzate" e selezionando "Wireless" e "Impostazioni di base" dalla struttura ad albero, quindi selezionare la posizione appropriata nel campo Regione.

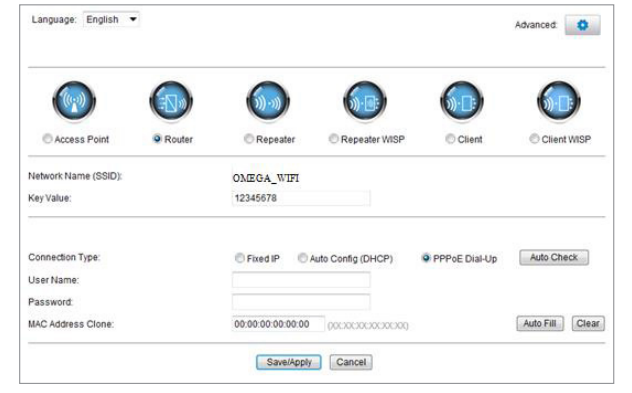

**Metoda 1: obține automat (DHCP)**

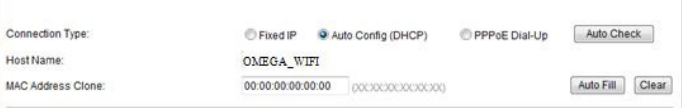

#### **Metoda 2: fix IP**

Dacă alegeți conexiunea fixă IP, va apărea pagina de setări IP static. Vă rugăm să introduceți adresa IP, masca de subrețea, Gateway implicit și DNS

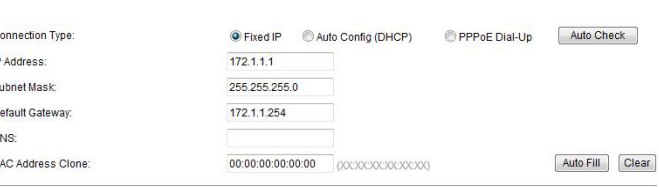

# **MANUAL DE UTILIZARE WIRELESS N ROUTER 150M**

Vă mulțumim pentru achiziționarea routerului ΩMEGA Wireless. Am făcut toate eforturile pentru a se asigura că dispozitivul îndeplinește așteptările dumneavoastră. Dacă aveți întrebări cu privire la funcționarea sa, vă rugăm să vizitați www.omega-technology.eu, în cazul în care în partea de sprijin, veți găsi materiale suplimentare cu privire la acest dispozitiv.

Procedura de configurare este format din instalare hardware și software de configurare.

Înainte de prima utilizare, producătorul recomandă accesarea site-ului web omega-technology.eu și de-scărcarea celui mai recent firmware al routerului.

#### **Instalare hardware**

Potrivit descrierii de pe unitatea de ambalare, conectați cablurile în următoarea ordine:

a) RJ45 rețea semnal internet prin cablu la portul WAN a routerului b) în cazul în care router-ul este conectat prin cablu la un calculator: conectați cablul de rețea la portul de port RJ45 LAN / WAN a calculatorului și LAN a router-ului

c) Conectați cablul de alimentare la adaptorul furnizat și sursa de alimentare conectat la rețeaua de alimentare (230V).

d) în cazul în care router-ul este conectat wireless la un computer - nu este nevoie pentru a conecta cabluri suplimentare.

Începând cu router-ul, durează aproximativ un minut, după care LED-urile ar trebui să indice funcționarea și puteți trece la configurarea software-ului.

#### **Configurare Software**

#### **1. Configurarea exemplul unui sistem de operare calculator Microsoft Windows 7.**

1.1 click: [Start - Control Panel] - [Rețea și Internet] - [Centru rețea și partajare] - [Modificare setări adaptor] - [locală Conexiune de rețea], selectați placa de rețea conectat, apoi faceți clic pe dreapta "Local Conexiune de rețea", selectați: Properties

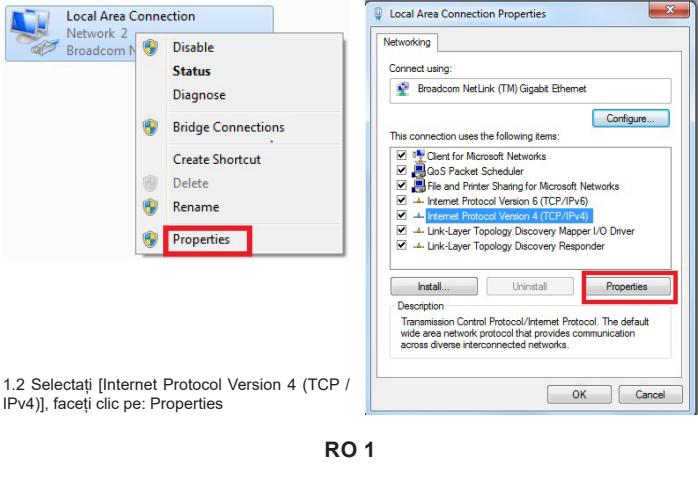

**RO 3**

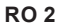

1.3 Selectați [obține automat o adresă IP], [obține automat adresa serverului DNS], faceți clic pe OK, reveni la interfața precedentă și faceți clic pe OK.

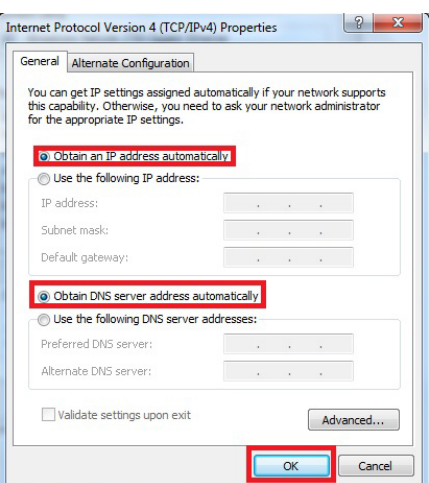

#### **2. Setarea Router**

2.1 Deschideți browser-ul, de intrare și conectați: http: //192.168.1.1, faceți clic pe "GO". 2.2 Introduceți numele de utilizator și parola pe ecranul de conectare (numele de utilizator implicit<br>și parola sunt admin). Faceți clic pe "OK"

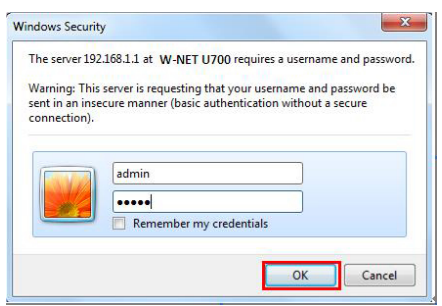

2.3 Va apărea ecran de management Router (modul de rutare Router defauit) Trebuie să modificați setările regiunii făcând clic pe butonul roții dințate "Avansat" și selectând "Wireless" și "Setări de bază" din structura arborelui, apoi selectați locația corespunzătoare în câmpul Regiune.

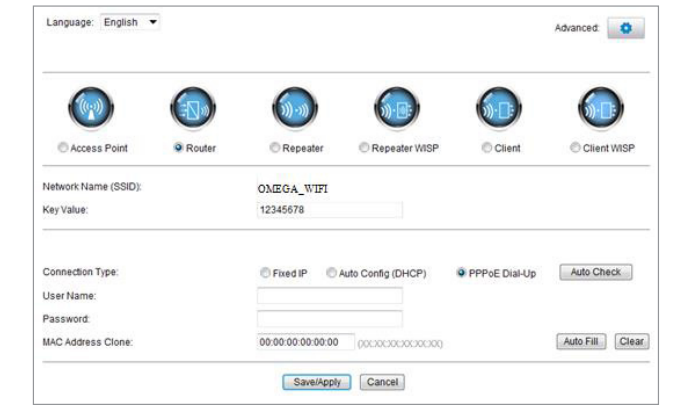

2.4 Setați numele de router de rețea (SSID) și parola (valoare-cheie).

#### **2.5 WAN Interface Setup**

#### **Metoda 3: Conexiune PPPoE**

Dacă utilizați conexiunea PPPoE (ADSL), va apărea pagina de setări PPPoE Vă rugăm introduceți numele de utilizator și parola furnizate de ISP

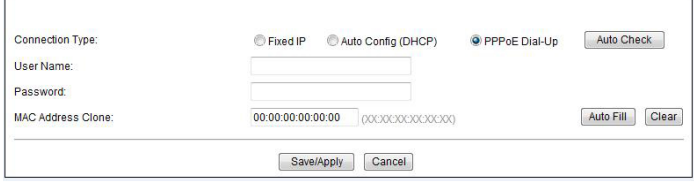

Alegeți conexiunea WAN corect, apoi faceți clic pe "a salva / se aplică".

#### **3. Conexiunea wireless: (de exemplu, cu Windows Windows 7)**

3.4 Conectarea este de succes - va apărea semn conectat.

**Microsoft Manual Connection A** 

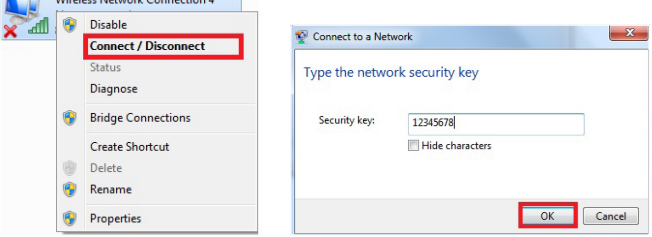

#### **4.FAQs**

4.1 Cum se reseta la setările implicite ale router?

Continuați să apăsați butonul Reset în apropiere de portul WAN în timp ce dispozitivul este pornit, eliberarea ea după 5 ~ 10 secunde va restabili setările implicite ale routerului.

4.2 laptop nu poate găsi semnalul wifi?

a. Dacă laptopul este cu built-in adaptor wireless, vă rugăm să confirmați că adaptorul wireless funcționează sau nu. b. Verificați serviciul fără fir în laptop este deschis sau nu. Modalitati este la fel de mai jos: Faceți clic

c. Confirmați funcția fără fir de Router este activată.

d. Verificati driver al adaptorului wireless în Device Manager este instalat sau nu succes

#### **Метод 1: Автоматско добивање (DHCP)**

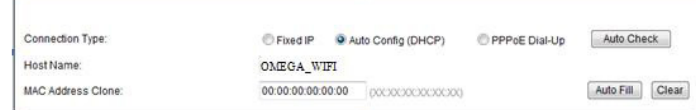

#### **Метод 2: Фиксна IP**

Доколку се одлучите за фиксна IP конекција, статичното IP поставувања на страница ќе се појави. Ве молиме внесете ја IP адреса, Subnet Mask, Default Gateway и DNS

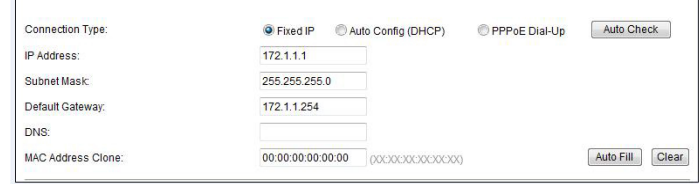

# **ПРИРАЧНИК БЕЗЖИЧЕН N РУТЕР 150М**

 $O$ 

Ви благодариме за купување на безжичен рутер бренд ΩMEGA . Ние ги направивме сите можни напори за да се осигураме дека уредот ги исполнува вашите очекувања. Ако имате било какви прашања во врска со неговата функција , посетете не на www.omega-technology.eu , каде што во одделот за поддршка ќе најдете дополнителни материјали за овој уред . Постапката за конфигурација се состои од хардвер инсталација и софтвер конфигурација.

Пред првата употреба, производителот препорачува посета на веб-страницата на омегатехнологија.еу и преземање на најновиот софтвер на рутерот.

## **Хардвер Инсталација**

Според описот на единицата за пакување , поврзете ги каблите по следниот редослед : а) приклучете го RJ45 мрежniot кабелски интернет сигнал до WAN портот на рутерот. б) ако рутерот е поврзан со жица со компјутер: приклучи го на мрежниот кабел до пристаништето

RJ45 LAN / WAN порта на компјутерот и LAN рутер в) Поврзете го кабелот со помош на испорачаниот AC адаптер и снабдување со електрична енергија приклучени на електричната мрежа (230V).

г) ако рутерот е поврзан безжично со компјутер - нема потреба да се поврзат дополнителни кабли Стартот на рутерот, трае околу една минута , по што на LED диоди треба да укажат на работење и може да се продолжи кон софтвер конфигурација.

#### **Софтвер Конфигурација**

3.2 Изберете безжична мрежа на име (SSID) OMEGA\_WIFI во безжична мрежа во листата, кликнете на "Connect ...

3.3 Внесете Wi-Fi копче (по правило 12345678), кликнете "ОК ". Забелешка: по правило SSID и Network Key се наоѓаat на најдолу на етикетата на производот.

1. Конфигурација на пример на компјутерски оперативен систем Microsoft Windows 7 . 1.1 Притиснете: "[Start]—[Control Panel]—[Network and Internet]—[Network and Sharing Center]— [Change adapter settings]—[Local Area Connection] изберете ја поврзаната мрежна картичка. Потоа со десен клик изберете" Local Area Connection", кликнете [Properties]

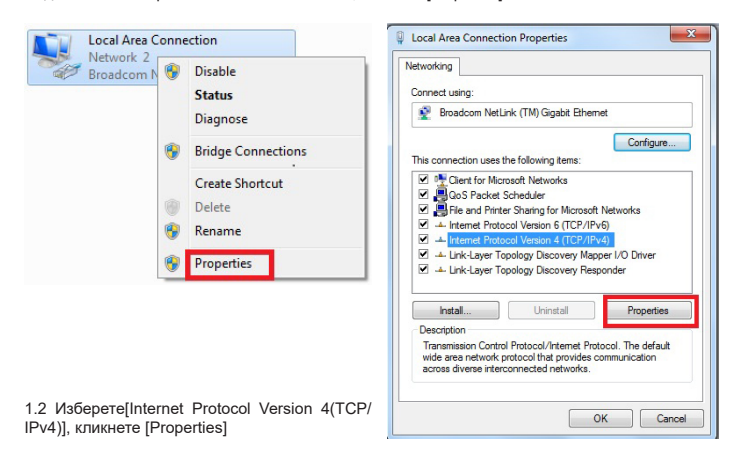

**MK 1**

**MK 3**

**MK 2**

1.3 Изберете [Obtain an IP address automatically] [Obtain DNS Server address automatically], кликнете [OK] Вратете се назад на предходниот интерфејс и кликнете [OK]

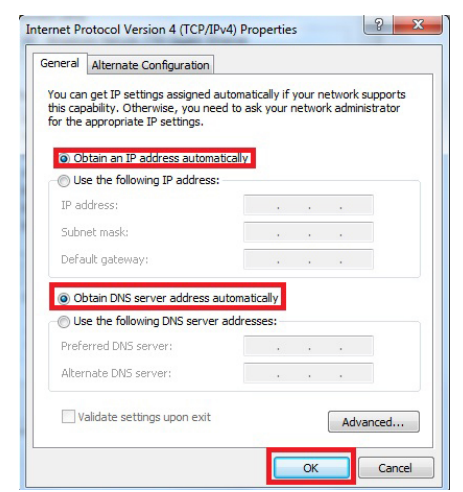

#### **2. Подесување на рутерот**

b. Проверете дали безжичните услуги во лаптопот се отворени или не. Метод е како подолу:<br>Десен-клик " My Computer" , изберете " Management". потоа изберете " services and application ", проверете ја "Wireless Zero configuration" во "Service" страницаta. Ако не е отворена, ве молиме кликнете со десното копче "Wireless Zero configuration" и кликнете на "Open ". Ако е од отворен тип и покажува дека тоа е забрането , ве молиме кликнете со десното копче и изберете атрибут , промена на отворен вид на автоматско, а потоа променете го во отворен тип. c. Потврдено е дека функција на безжичен рутер е активирана.

2.1 Отворете го пребарувачот, внесете и конектирјате се на: http://192.168.1.1 , Кликнете "GO". 2.2 Внесете корисничко име и лозинка за најавување (по правило корисничко име и лозинка се admin ). Кликнете"OK"

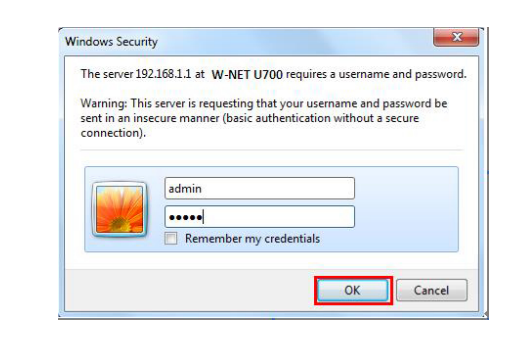

2.3 Екранот за управуваље на рутерот ќе се појави (по правило Router,начин на рутираље) Треба да ги промените поставките за регионот со кликнување на копчето "Напредно" тркало<br>на запчаниците, и избирање "Безжични" и "Основни поставки" од структурата на дрвото, а потоа изберете ја соодветната локација во областа Регион.

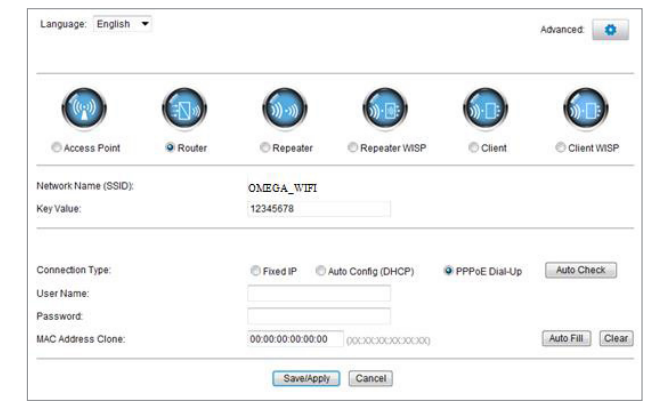

2.4 Поставете го вашиот рутер име на мрежата (SSID ) и лозинка (заклучна вредност) 2.5 WAN Интерфејс Конфигурација

Изберете ја вашата WAN конекција, потоа кликнете "save/apply".

#### **3. Безжична конекција: (на пример со Windows 7)**

3.1 Кликенте "Start-----Control Panel----Network and Internet----Network and Sharing Center---- -Change adapter settings----Wireless Network Connection", Потоа со десен клик изберете "Wireless Network Connection", изберете "Connect/Disconnect".

. .<br>Старт устройства около 1 минуты, светодиоды должны сигнализировать о готовности устройства и только после этого, можно приступать к конфигурации.

3.4 Конекцијата е успешна - поврзаниот знак треба да се појави.

Wireless Network Connection 4

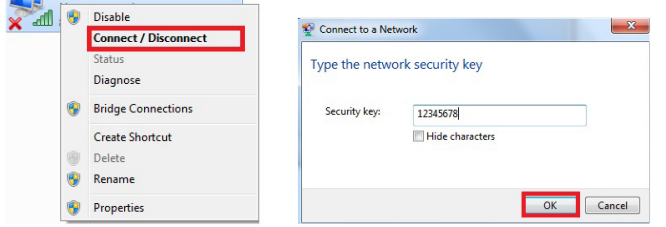

2.1 Откройте интернет-браузер, в поле адреса сайта впишите IP: http://192.168.1.1 , нажмите кнопку **FNTFR**"

## **4. Прашања и одговори**

4.1 Како да се ресетира под правило на подесување на рутерот?

Држете го притиснато копчето RESET во близина на пристаништето WAN додека уредот е вклучен , ослободувајќи го по 5 ~ 10 секунди ќе се врати во рутер стандардните поставувања.

4.2 Лаптоп не може да го најде WI-FI сигналот? a. Ако вашиот лаптоп е со вграден безжичен адаптер, ве молиме да потврдите дека безжичниот В соответствующие поля впишите пользвателя и пароль полученные от Вашего интернет провайдера – детали конфигурации выясните у своего интернет провайдера. Чтобы устройство работало правильно, выберите соответствующее соединение WAN, а далее нажмите кнопку "записать / применить. (Save/Apply)". Больше информации можно получить<br>на интернет сайте где детально описаны дополнительные фунции данного роутера 4 в 1.

адаптер работи или не.

**3.1 Нажмите "Старт – Панель управления – Сеть и Интернет – Центр управления сетями**<br>– Измените настройки сетевой карты – Беспроводное подключение", а далей правой кнопкой мыши нажмите"Беспроводное соединение" выберите Поключить/Отключить".

d. Проверете дали драјверот на безжичен адаптер во Device Manager е успешно инсталиран

или не.

**Метод 3: PPPoE конекција** Ако користите PPPoE (ADSL ) конекција, поставувања страница на PPPoE ќе се појави. Ве молиме внесете го корисничкото име и лозинката се предвидени од страна на вашиот интернет провајдер

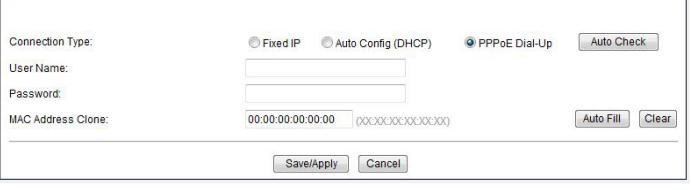

б) Нужно также проверить включена ли карта програмно. Способ устранения: Нажмите "Старт – Панель управления – Сеть и Интернет – Центр управления сетями – Измените настройки сетевой карты – Беспроводное подключение", а далей правой кнопкой мыши нажмите"Беспроводное соединение" выберите Поключить.

**Метод 1: Автоматическое получение адреса (DHCP)**

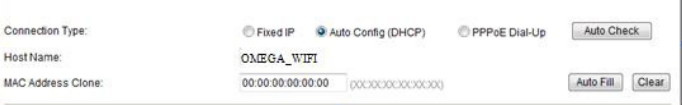

#### **Метод 2: Статический адрес IP**

Если нужно постоянное подключение с фиксированным IP, выберите Fixed IP и введите статический IP адрес, маску подсети, дефолтовый роутер и DNS

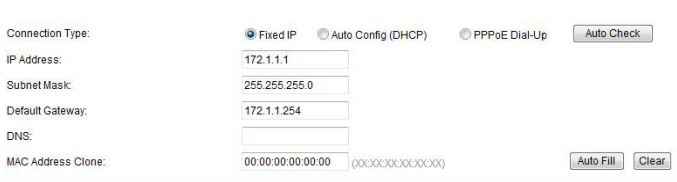

#### **ИНСТРУКЦИЯ ОБСЛУЖИВАНИЯ WIRELESS N ROUTER 150M OWLR151U**

Благодарим за приобретение беспроводного роутера ΩMEGA. Наша команда приложила много усилий, чтобы данное устройство соответствовало всем Вашим ожиданиям. В случае возникновения вопросов по обслуживанию роутера, зайдите на www.omega-technology.eu, где в разделе поддержки находятся информационные материалы по данному роутеру. Процедура конфигурации состоит из **инсталяции оборудования и конфигурации.**

Перед первым использованием производитель рекомендует зайти на сайт omega-technology.eu и загрузить последнюю версию прошивки роутера.

#### **Инсталяция оборудования**

Согласно с описанием на упаковке, необходимо соединить кабель следующим образом:

а) подключить разъем сетевого кабеля RJ45 в порт WAN роутера б) если роутер будет соединен с компьютером через кабель: подключить разъем сетевого кабеля

RJ45 в порт LAN/WAN компьютера, а другой разъем в порт LAN роутера в) подключить кабель питания к роутеру, а блок питания подключить к электропитанию (230V).

г) если роутер будет соединен с компьютером по радиоканалу – нет необходимости соединения с дополнительными кабелями.

#### **Конфигурация**

#### **1. Конфигурация компьютера на примере ОС Microsoft Windows 7.**

1.1 Нажмите: Старт – Панель управления – Сеть и интернет – Центр управления сетями – измените настройки сетевой карты – Локальное соединение, выбрать подключенную сетевую карту, далее нажать правую кнопку мыши "Локальное соединение", далее выбрать Свойства

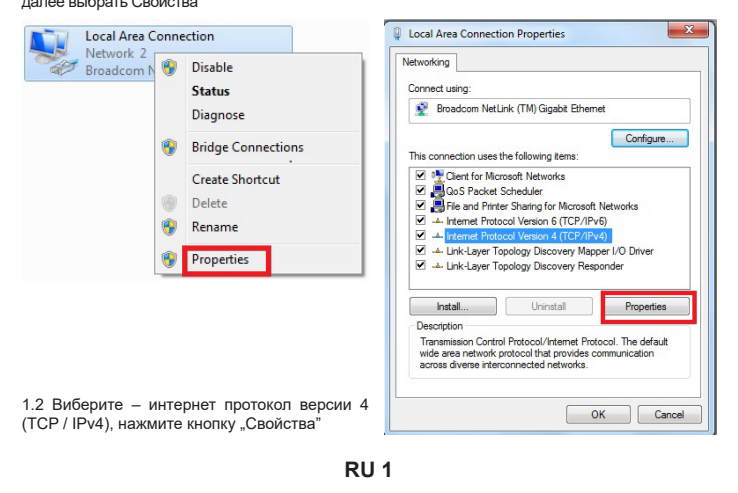

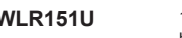

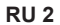

1.3 Выберите – получить адрес IP автоматически и получить адрес DNS автоматически, нажмите OK, чтобы вернутся к предыдущему интерфейсу и нажмите кнопку OK.

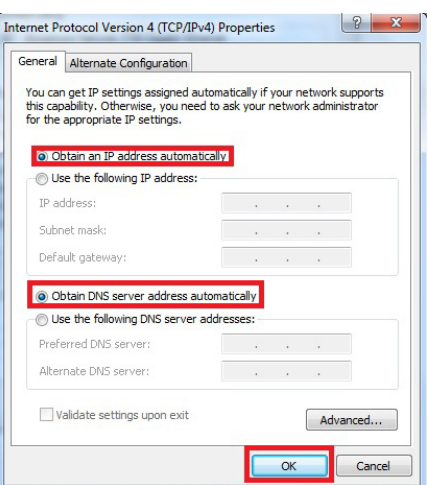

#### **2. Настройка роутера**

2.2 Появится страница, на которой нужно ввести логин и пароль. По умолчанию логин и пароль **admin.** Нажмите кнопку "OK"

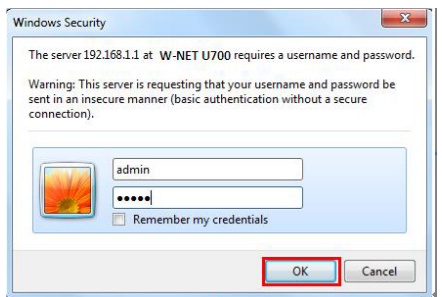

2.3 Появится страница конфигурации роутера – по умолчанию устройство работает в режиме роутера. По умолчанию языком конфигурации явл-ся английский. Язык можно изменить на другой после входа в систему.

Вам необходимо изменить настройки региона, нажав кнопку шестеренки «Дополнительно» и выбрав «Беспроводная связь» и «Основные настройки» в древовидной структуре, а затем выбрав соответствующее место в поле «Регион».

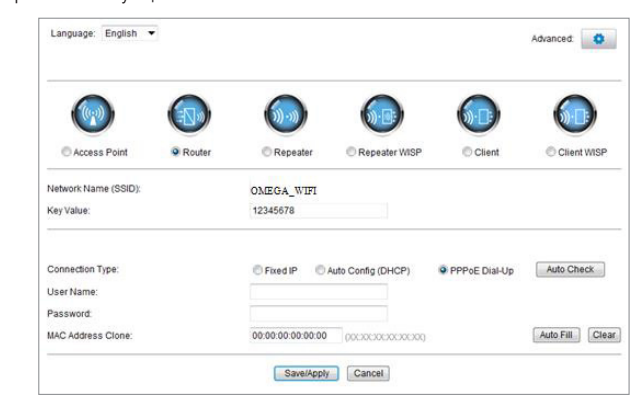

2.4 Установите название сети (SSID) и пароль

#### **2.5 Конфигурация интерфейс WAN**

#### **Метод 3: соединение PPPoE**

Если используете PPPoE (подключение ADSL), появится страница настроек PPPoE

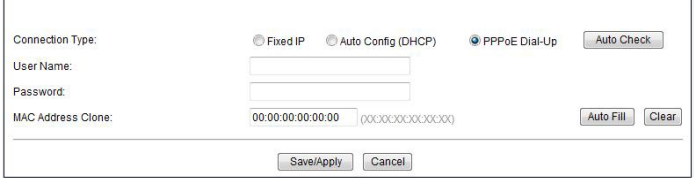

#### **3. Конфигурация беспроводного соединения:** (на примере ОС Windows Windows 7)

3.2 Выберите название указанной Вами беспроводной сети (SSID) в списке доступных, нажмите кнопку "Соединить". По умолчанию сеть будет иметь название OMEGA\_WIFI

 $3.3$  Впишите пароль Wi-Fi, нажмите "ОК." Пароль пароь по умолчанию 12345678 влияние: Пароль WP1, належите "оте, ттароль наров по умолчанию термого.<br>Внимание: Идентификатор SSID и сетевой ключ написаны на наклейке снизу устройства.<br>2.4 Если сосличение уделены.

 $3.4$  Если сое

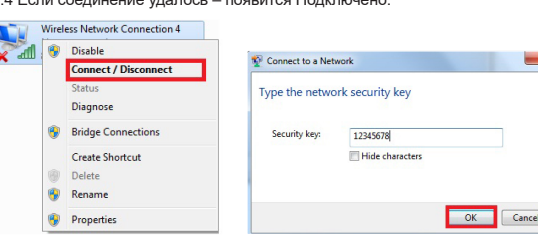

### **4. FAQ Часто задаваемые вопросы:** (больше информации на www.support.platinet.pl)

4.1 Как вернуть к заводским настройкам?

Нажмите Reset (находится возле порта WAN), когда устройство включено, удерживайте кнопку 5 ~ 10 секунд. 4.2 Ноутбук не видит сигнал WiFi?

а) Если Ваш ноутбук, имеет встроенную беспроводную сетевую карту, нужно проверить, работает карта или нет.

в). Проверьте что устройство включено правильно сконфигурировано и беспроводной модуль включен програмно.

г). Проверьте наличие, правильно установленного драйвера беспроводной сетевой карты в в менеджере устройств.

#### **Metod 1: Automatsko dobijanje adrese (DHCP)**

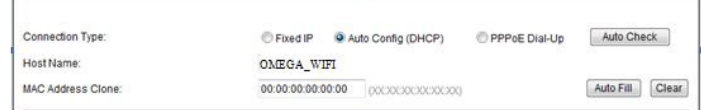

#### **Metod 2: Fiksna IP**

Ako odaberete fiksnu IP vezu, pojaviće se statička stranica za IP postavke. Molimo vas da unesete IP adresu, Subnet masku, Gateway i DNS

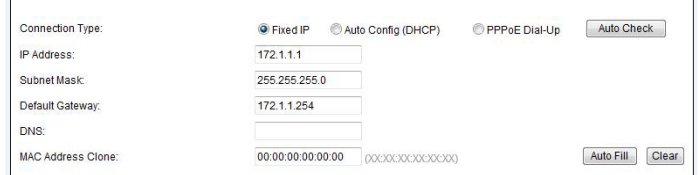

# **PRIRUČNIK WIRELESS N ROUTER 150M**

**OWLR151U**

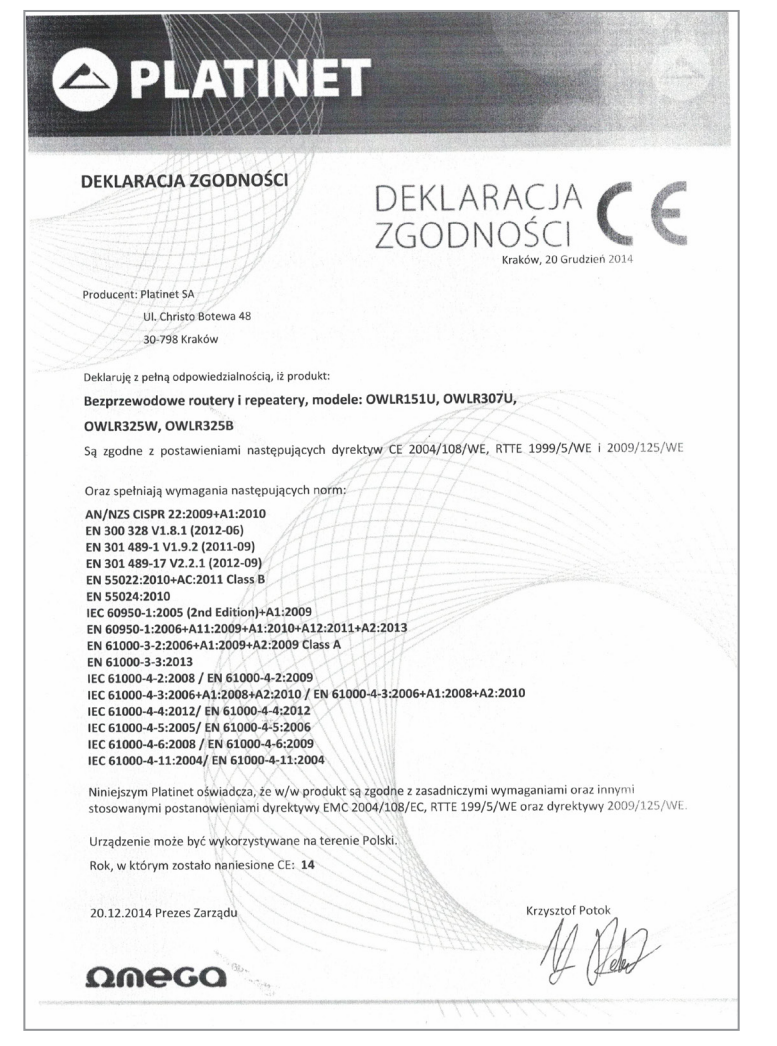

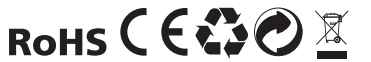

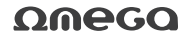

Hvala vam što ste kupili bežični ruter brenda OMEGA. Uradili smo sve da osiguramo da uređaj ispunjava Vaša očekivanja . Ako imate bilo kakvih pitanja u vezi sa radom uredjaja , posetite www.omega- -technology.eu, gde ćete u odeljku za podršku naći dodatne materijale o ovom uređaju. Postupak konfiguracije se sastoji od instalacije hardvera i konfiguracije softvera.

c) Priključite kabl za napajanje na priloženi strujni adapter i napajanje povežite na mrežu (230V). d) ako je ruter bežično povezan sa računarom – nema potrebe povezivanja dodatnih kablova. Upalite ruter, što traje oko minut, nakon čega bi trebalo da se upali lampica za rad i možete preći na konfiguraciju softvera.

Prije prve upotrebe, proizvođač preporučuje posjetiti web stranicu omega-technology.eu i preuzeti najnoviji firmver usmjerivača.

#### **Instalacija hardvera**

Prema opisu na pakovanju, spojite kablove po sledećem redosledu:

1.1 Kliknite : " [Start⊡ - [Control Panel] - [Netowork and Internet] - [Network and Sharing Center] - [Chan-<br>ge adapter setting] - [Local Area Connection], izaberite mrežnu karticu za povezivanje, onda desni klik, "Local Area Connection" , izaberite [Properties].

a) priključite RJ45 mrežni konektor internet signala u WAN port rutera b) ako je ruter povezan kablom sa računarom : Uključite mrežni kabl na port RJ45 LAN / WAN port računara i rutera LAN

2.3 Na ekranu će se pojaviti (Router defauit routing mode) Ruter Menadžment. Trebate promijeniti postavke regije klikom na gumb "Napredno" na zupčaniku i odabirom "Wi-<br>reless" i "Basic settings" iz strukture stabla, a zatim odaberite odgovarajuće mjesto u polju Region.

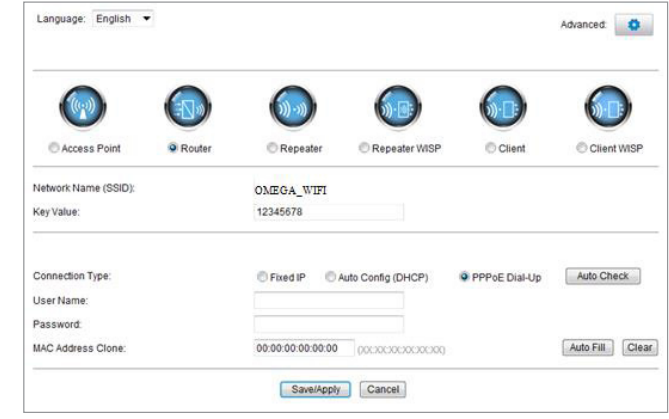

#### **Konfiguraicja Softwara**

1. Konfiguracija na primeru operativnog sistema Microsoft Windovs 7 .

**3. Bežično povezivanje: (na primer sa Windows operativnim sistemom Windows 7)** 3.1 Kliknite "Start ----- Control Panel ---- Netowork and Internet ---- Network and Sharing Center

---- Change adapter setting ---- Wireless Network Connection", zatim desni klik "Wireless Network Connection", izaberite "Connect / Disconnect".

1.2 Izaberite [Internet Protocol Version 4(TCP/IPv4)] , kliknite [Properties].

Držite pritisnuto dugme za resetovanje blizu WAN porta dok je uređaj uključen, pustite ga nakon 5 ~ 10 sekundi i uredjaj će se vratiti na osnovna podešavanja rutera

1.3 Izaberite [Obtain an IP address automatically] , [Obtain DNS Server address automatically], kliknite na [OK], Vratite se natrag na prethodni interfejs i kliknite na [OK].

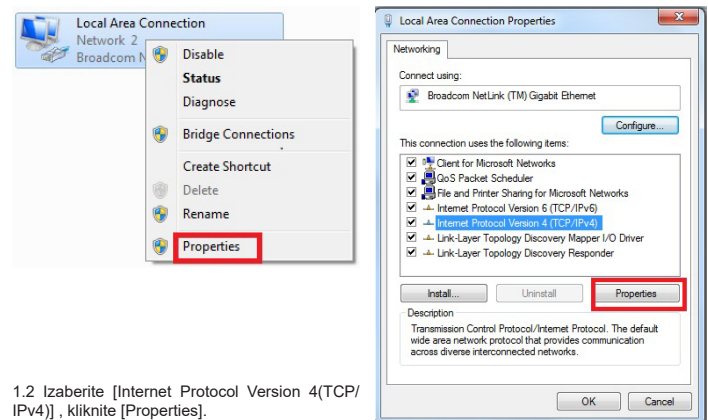

**SRB-CRO 1**

1.3 Izaberite [Obtain an IP address automatically], [Obtain DNS Server address automatically], kliknite na [OK], Vratite se natrag na prethodni interfejs i kliknite na [OK]

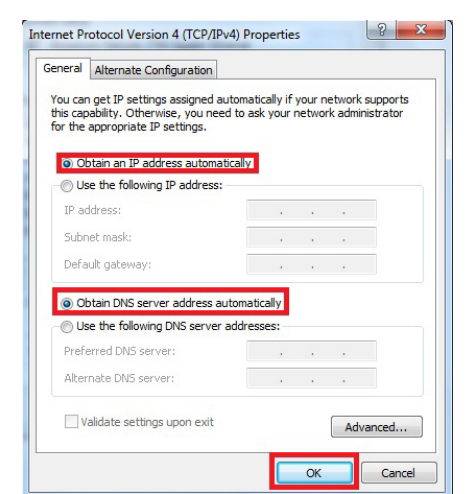

#### **2. Podešavanje ruter-a**

2.1 Otvorite pretraživač, unesite i povežite na adresu : http : //192.168.1.1, Click "GO" 2.2 Unesite korisničko ime i lozinku na ekranu za prijavite se (korisničko ime i standardna lozinka su admin). Kliknite, OK

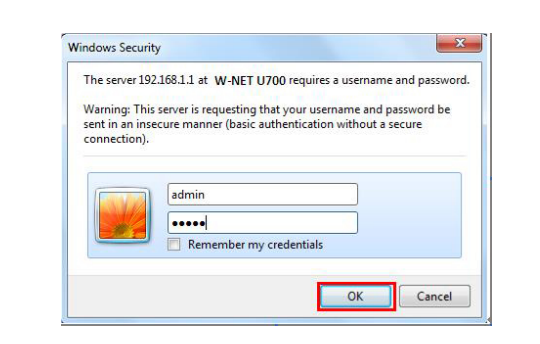

Aufgrund der begrenzten Raum in der Verpackung, alle Platinet Waren Anweisungen können Sie auf unseres Website finden: www.support.platinet.pl

2.4 Podesite na ruteru ime mreže (SSID) i lozinku (key) .

2.5 WAN Setup

**FIN:** Käyttöohje tiedot. Tilanpuutteen vuoksi pakkauksessa, ohjekirjat Liettuan löytyy netistä verkkosivuilla: www.support.platinet.pl

3.2 Kliknite na ime bežične mreže (SSID) OMEGA\_WIFI na listi za bežične mreže, i kliknite "Connect". 3.3 Unesite Wi-Fi ključ (default ) 12345678, kliknite na "OK ". Napomena : podrazumevani SSID i mrežni ključ je na etiketi proizvoda na dnu

3.4 Konekcija je uspešna - povezan znak će se pojaviti.

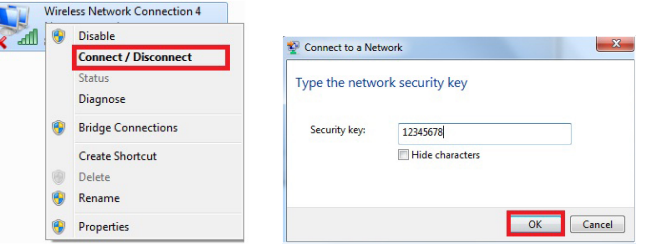

#### **4. FAQ's** 4.1 Kako resetovati na standardne postavke rutera ?

4.2 Laptop ne može naći Wifi signal ?

a. Ako je vaš laptop sa ugrađenim Wireless adapterom, molimo vas da potvrdite da bežični adapter radi ili ne

b. Proverite dali je bežična uslugu laptop-u uključena ili ne , na sledeći način:

Desni klik na " My computer " , izaberite " management " . zatim izabrati " services and application " ,<br>proverite "Wireless Zero Configuration " u "Services" . Ako uredjaj nije otvoren , molim kliknite desnim tasterom "Wireless Zero Configuration " i kliknite na " Open " . Ako je otvorenog tipa i pokazuje da je zabranjeno, molimo kliknite desnim tasterom miša i izaberite atribute , promenite otvorenu vrstu na

automatski , zatim promenite na stanje na otvoreno . c. Proverite drajver Wireless adapter-a u device manager dal je uspešno instaliran ili ne.

#### **OTHER LANGUAGES ELECTRONIC USER MANUAL INFORMATION**

**ES:** Información Manual del usuario. Debido al espacio limitado en el empaque del producto, el manual de usuario en Español se puede encontrar en la siguiente pagina web: www.support.platinet.pl

**FR:** Information sur le Guide d'utilisateur. A cause de place limitée dans le packaging, le guide d'utilisateur en Français peut être trouvé sur le site : www.support.platinet.pl

#### **DE/AU/CH** Benutzerhandbuch Informationen:

**HU:** Információ a használati útmutatóról. A csomagoláson található hely szűkössége miatt a magyar nyelvű kezelési útmutató online érhető el, a következő weboldalon: www.support.platinet.pl

**HR:** Upute za upotrebu: Zbog ograničenog prostora u ambalažu, upute za upotrebu na hrvatskom jeziku mogu se naći online na web stranici: www.support.platinet.pl

**SK:** Návod na obsluhu, z dôvodu rozmerov balenia, nájdete na internetovej stránke www.support.platinet.pl

**CZ:** Návod k obsluze, z důvodu rozměrů balení, naleznete na internetové stránce www.support.platinet.pl

**LT:** Vartotojo vadovas informacija. Dėl ribotos erdvės pakuotės, vartotojo vadovą lietuvių kalba galima rasti internete svetainėje: www.support.platinet.pl

**LV:** Lietotāja rokasgrāmata informācija. Ņemot vērā ierobežoto telpu iepakojuma, lietošanas pamācība lietuviešu valodā var atrast internetā, mājas lapā: www.support.platinet.pl

**EST:** Kasutusjuhend teavet. Tulenevalt piiratud ruumi pakend, kasutusjuhend leedu võib leida online kodulehel: www.support.platinet.pl

**SWE:** Bruksanvisning information. På grund av begränsat utrymme i förpackningen, kan en manual i litauiska hittas online på hemsidan: www.support.platinet.pl

**EL:** Εγχειρίδιο πληροφοριών. Λόγω του περιορισμένου χώρου στη συσκευασία, το εγχειρίδιο χρήσης στη Ελληνικη γλώσσα μπορεί να βρεθεί στο διαδίκτυο στην ιστοσελίδα: www.support.platinet.pl

**UA:** Посібник користувача. Через обмежений простір на упаковці, посібник користувача на українській мові можна знайти в Інтернеті на веб-сайті: www.support.platinet.pl

**BG:** Упътване: Поради ограниченото място върху опаковката, ръководство за употреба на български може да бъде изтеглено онлайн на уебсайта: www.support.platinet.pl

# **Metod 3: PPPoE konekcija** Ako koristite PPPoE (ADSL) vezu , pojaviće se strana za PPPoE.

Molimo vas da unesete korisničko ime i lozinku koju ste dobili od ISP

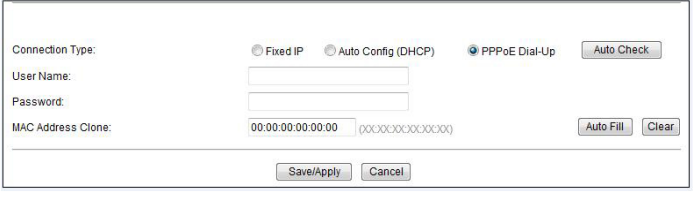

Odaberite Vašu WAN mrežu, a zatim kliknite na "save / aply"

**PLATINET S.A.** 30-798 Kraków, Sliwiaka 48, PL **www.platinet.eu**

**SRB-CRO 2**

**SRB-CRO 3 SRB-CRO 4**

# **Operation Frequency:**

802.11b/g/n(20MHz): 2412~2472MHz 802.11n(40MHz): 2422~2462MHz

# **EIRP Power:**

802.11b: 13.43dBm (Max.) 802.11g: 11.15dBm (Max.) 802.11n: 10.07dBm (Max. 802.11n (40M): 9.99dBm (Max.) Depends on the region of use.